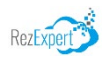

## **Permit Customer Interface**

**Customers can purchase Permits and also book accommodation for their upcoming stay on the Permit Interface.**

### 1 **Interface Layout**

**Home**: Will direct the customer to the main website.

**Book Camping/Hostel:** Allows the customer to book their upcoming stay.

**Permits:** Allows the customer to purchase a Permit.

**Recover Password:** Allows the customer to reset their password on the interface.

**Login:** Allows returning customers to login prior to purchasing another permit or booking accommodation.

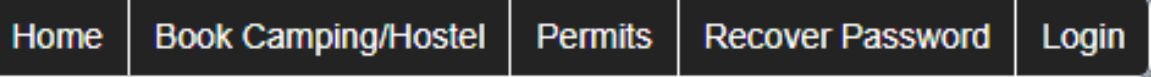

Once the customer has logged in, additional buttons will display on the Menu Bar.

**Rez Activity:** Will display all the accommodation reservations booked.

**Admin:** Allows the customer to reset their password and view any Business Rules that may be setup i.e. max length of stay.

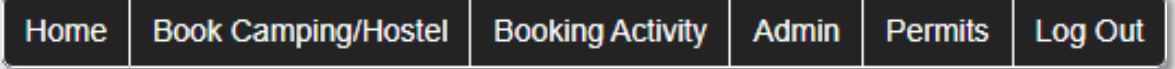

### 2 **Permits – Buy a Visitor Access Permit**

Customers can purchase a Permit.

Click **Buy Permit**.

All Permits will display on the left for selection.

Adjust the Start Date for the time intended to be on location/start date of the permit.

Select the number of occupants for the permit.

Click **Next**.

Enter in the details of all persons on the permit.

If Vehicle information is known, enter in the Vehicle registration and State.

**Add** button is available to add in additional occupants for the permit.

**Remove** button is available to remove the selected occupant from the permit.

Click **Next** to proceed to process through payment for the permit.

**Previous** button is available to go back to adjust the permit type selected and/or the number of occupants.

## 3 **View/Edit Permit**

After payment has been finalised, a customer can View/Edit a purchased Permit.

When logged into the interface, click on **Permits** button within the Menu Bar.

An additional button **View/Edit Permit** will display.

All purchased permits will display.

Customers can selected the required permit to view/edit occupant details.

After adjustments have been completed, click **Submit** to finalise.

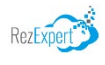

# **Buy Permit**

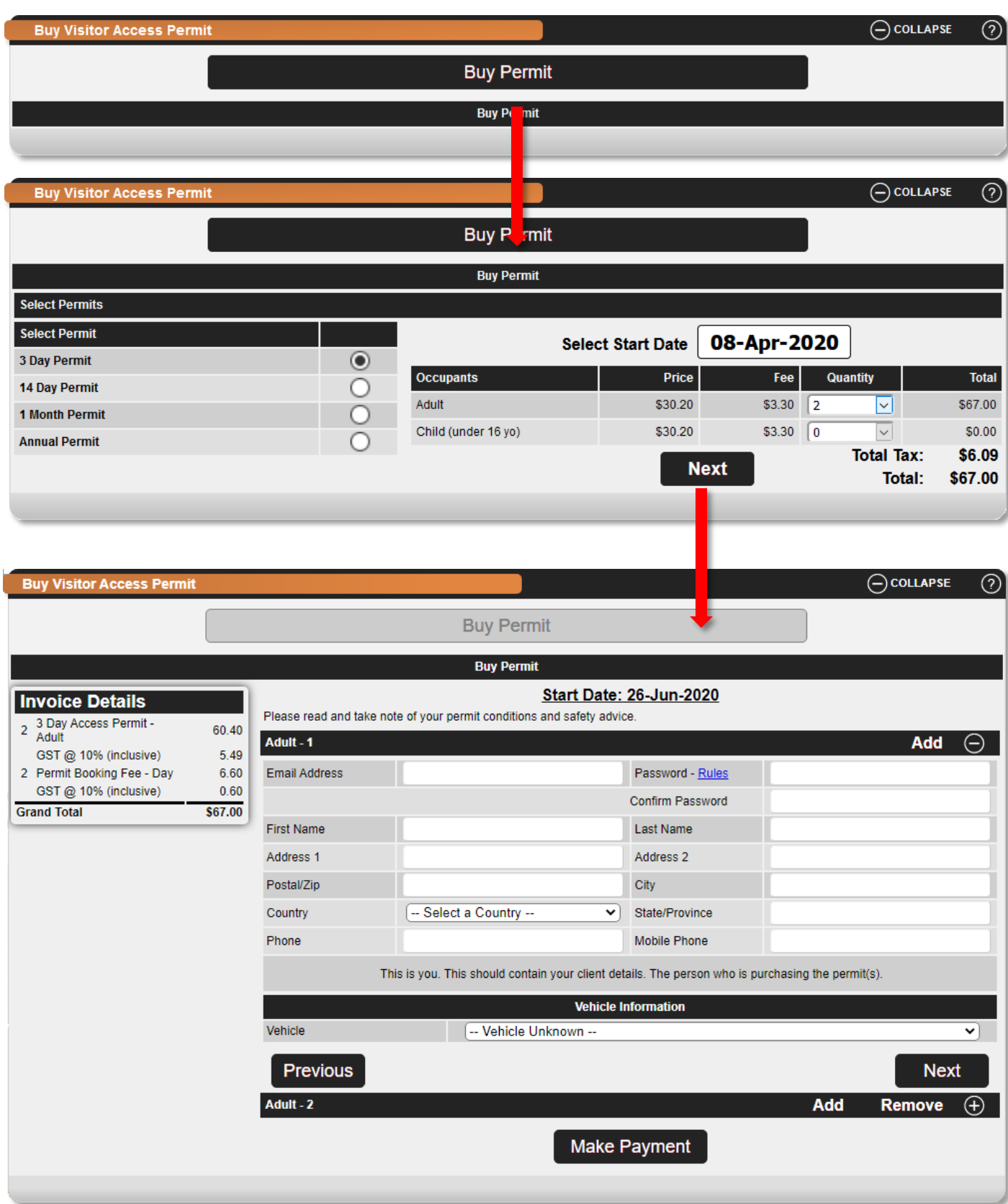

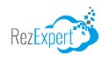

# **View/Edit Permit**

Accommodation **Rez Activity** Permits Admin

Logged In: John Taylor - NM1450152

Home

Log Out

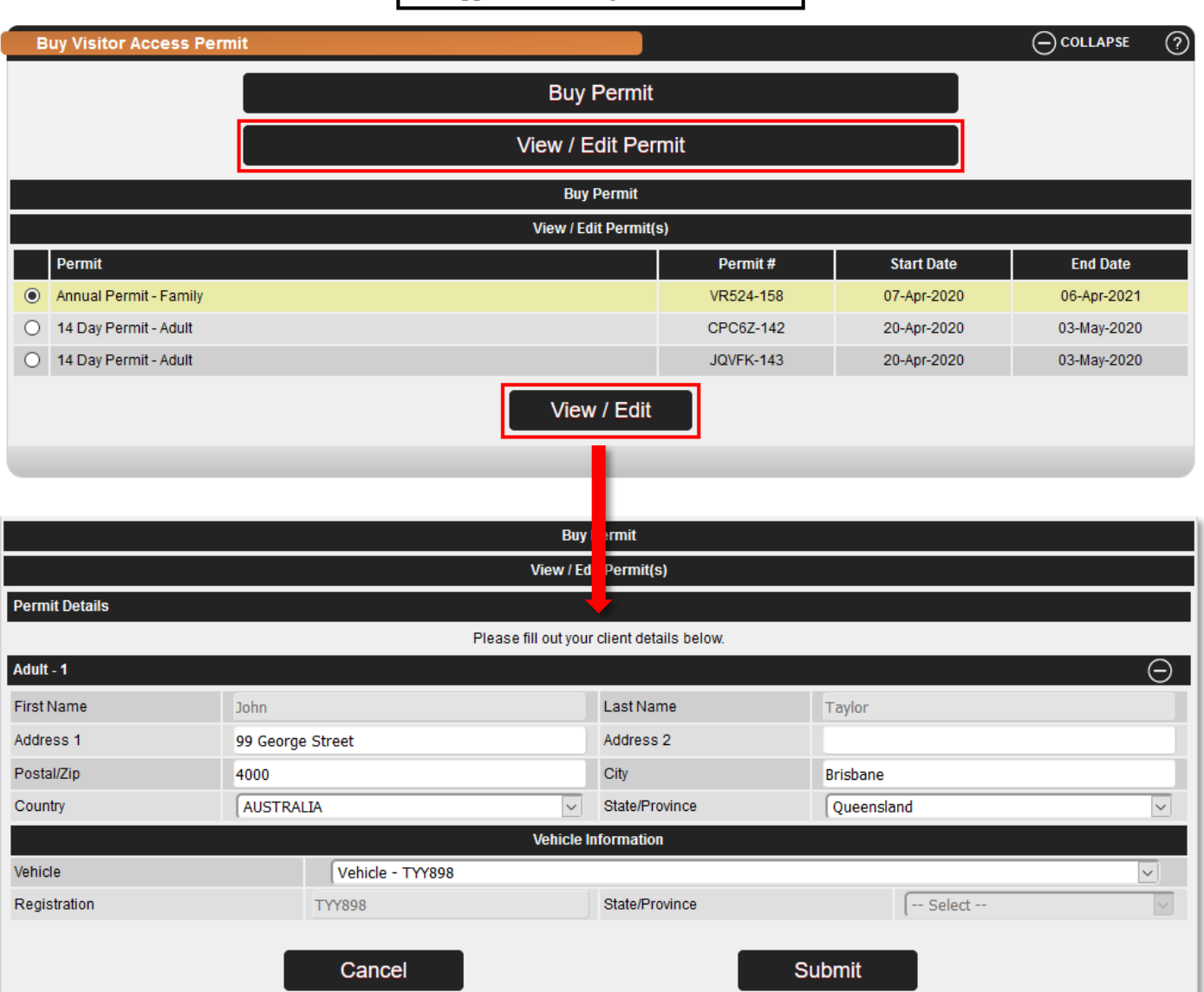

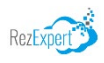

### **Booking Accommodation**

**Customers can purchase Permits and also book accommodation for their upcoming stay on the Permit Interface.**

### 4 **Accommodation**

All Accommodation Reservations must have a valid Permit before a booking can be made. If the customer hasn't purchased a Access Permit, they will need to click on **Buy Access Permit** to purchase prior to booking accommodation.

#### **To book Accommodation:**

Click on the required area and click **Buy Camping Permit** or the **Book** button.

The Availability will display;

If **X** displays the location is not available to be booked for the dates selected.

If  $\checkmark$  displays, the location is available to book.

Adjust the **Arrival** and **Departure** date for the required length of stay.

**View Map** will display the selected Accommodation location.

Enter in the **Permit #** and **Last Name** and click **Search**. The Permit # will be checked to ensure it is valid for the dates selected. Click **Get Quote**.

#### **1. Personal Information:**

Enter in the Client Details and click **Next**.

#### **2. Vehicle Details:**

Click **Add** to enter in the **Vehicle Details** of the vehicle that will be onsite during the stay. If the client has booked previously, the vehicle can be selected from the dropdown, or a new vehicle can be entered. Or click **Skip** if the vehicle details are unknown at time of booking the accommodation. Click **Next**.

#### **3. Comments / Terms & Conditions**

Enter in any required comments for the property.

Click on the **Terms, Conditions and Deposit Policies** link to read the booking terms, conditions and deposit policies. Tick the box to indicate you have read and accept the terms and conditions. Click **Pay Now** to proceed to payment.

#### **4. Credit Card Information**.

Enter in the credit card details for payment of the required deposit policy.

Once completed, the reservation will be confirmed and an email will be sent to the supplied email address with the confirmed booking details.

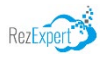

## **Booking Accommodation**

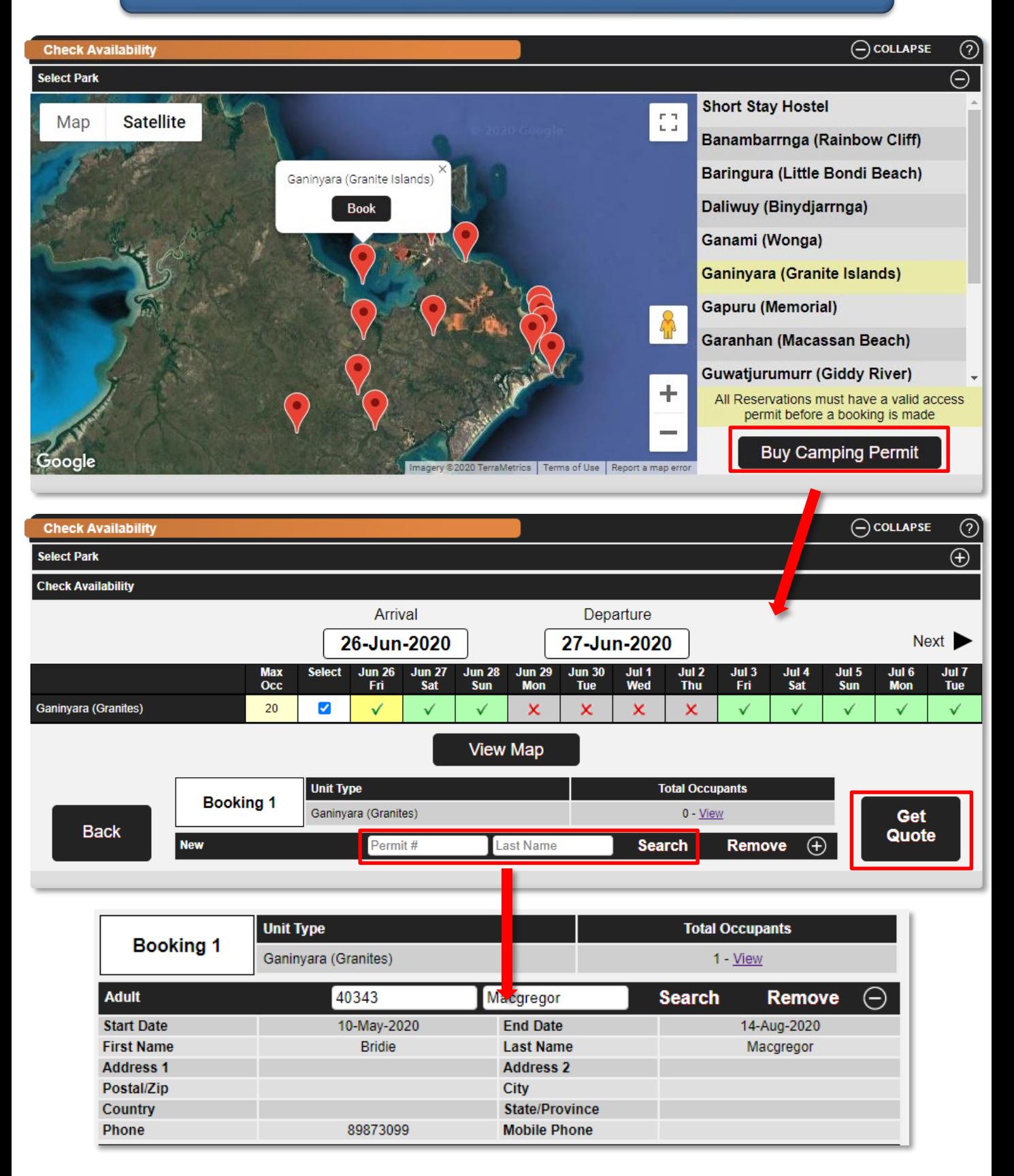

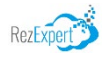

## **Booking Accommodation**

#### **Booking Details**

#### **Reservation Details**

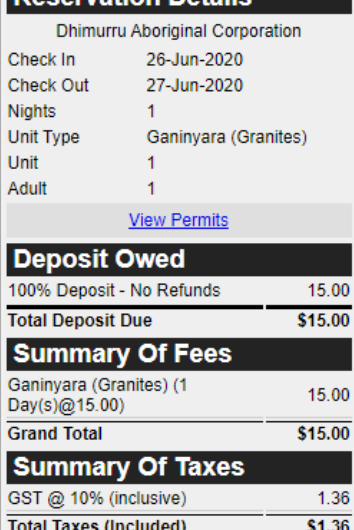

There was only 1 "Ganinyara (Granites)" available when you started this booking. This unit will only be held for 10 minutes from the time you started making the booking. Please confirm your reservation within 10 minutes to avoid having to start the booking process over.

 $9:48$ 

**Next** 

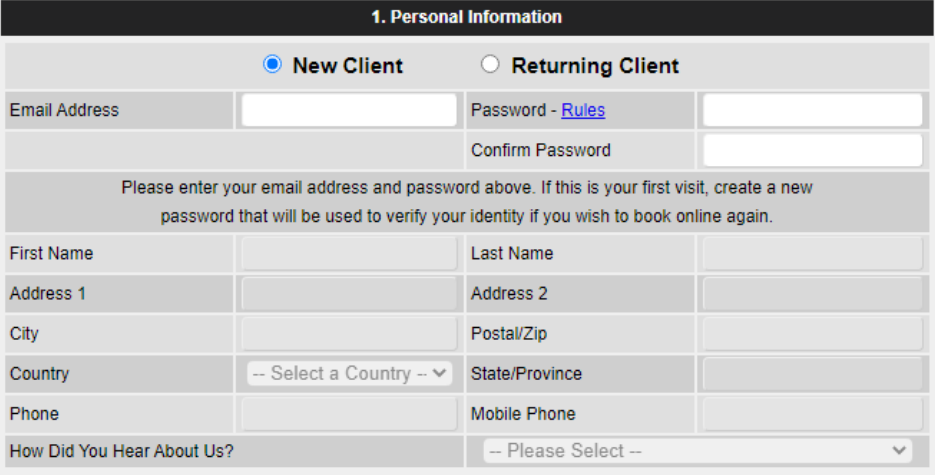

2. Vehicle

3. Comments / Terms & Conditions

#### 4. Credit Card Information

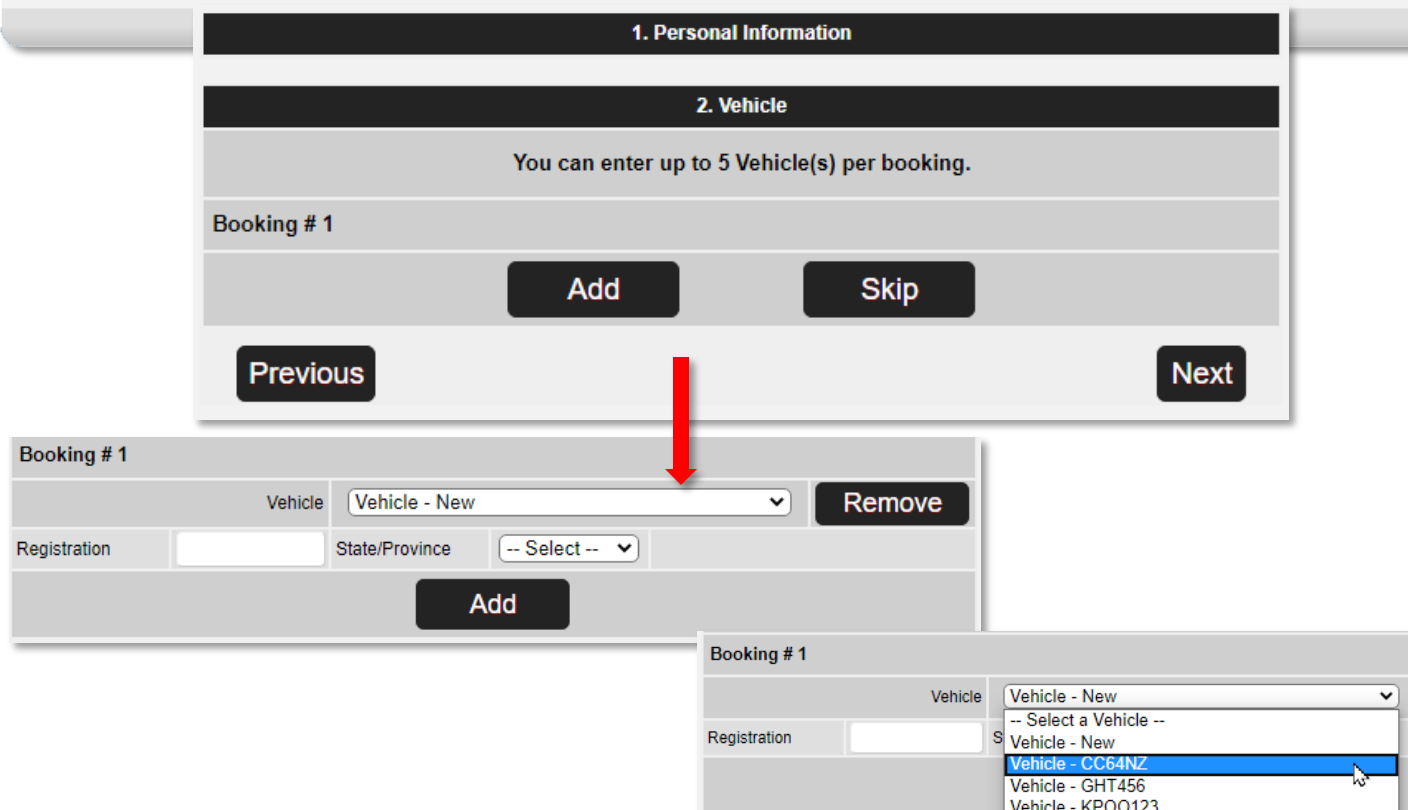

 $\bigodot \texttt{COLLAPSE}$ 

 $\odot$